## **Amiro.CMS**

- [Установка плагина](#page-0-0)
- [Настройка плагина](#page-2-0)
- [Подключение платежного метода](#page-3-0)

## <span id="page-0-0"></span>**1. Установка плагина**

- 1. Разместить содержимое папки *upload* в папку где установлена CMS
- 2. Установить и настроить платежный драйвер в "Верхнее меню" > "Старт" > "Сервис" > "Способы оплаты";

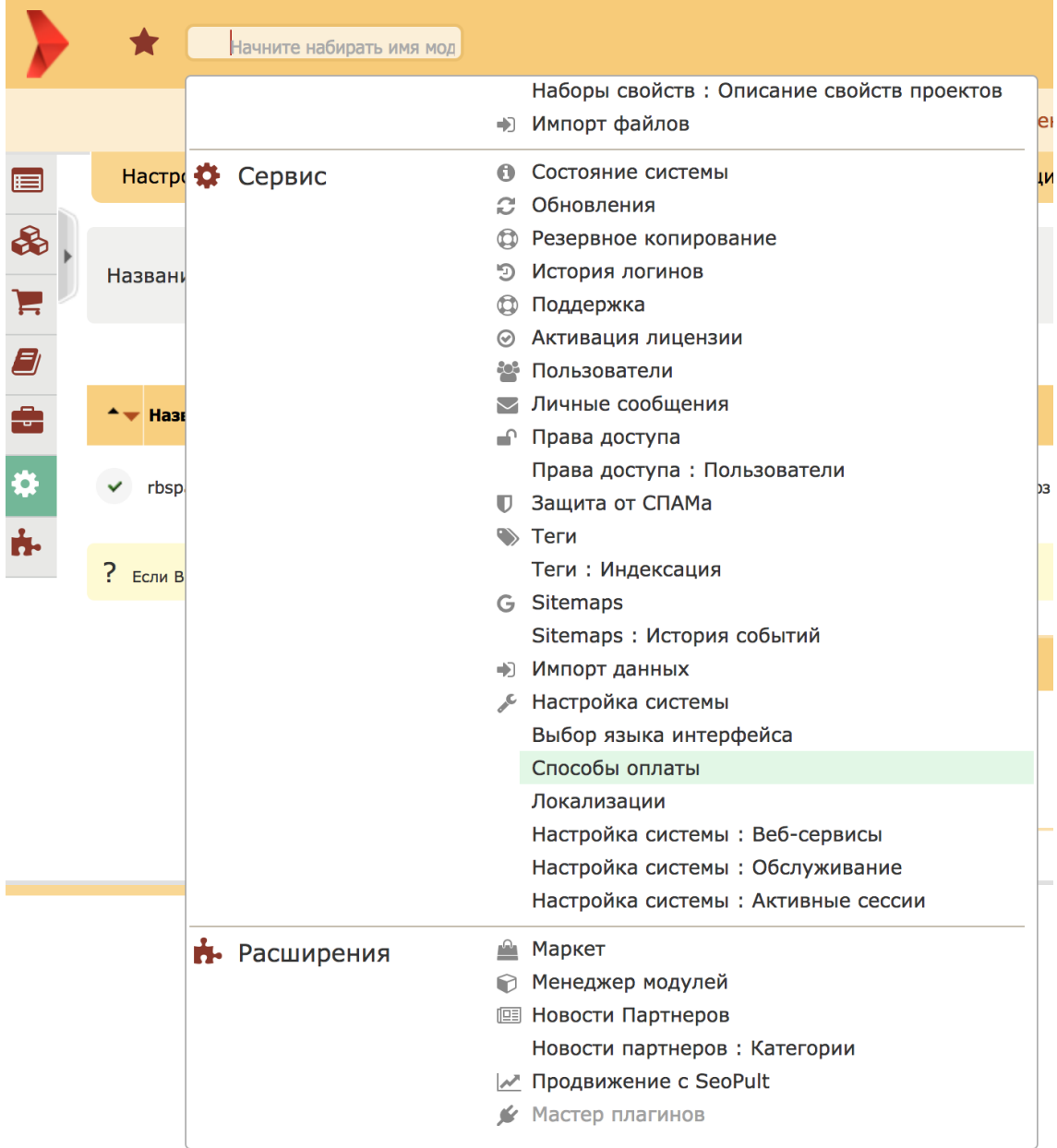

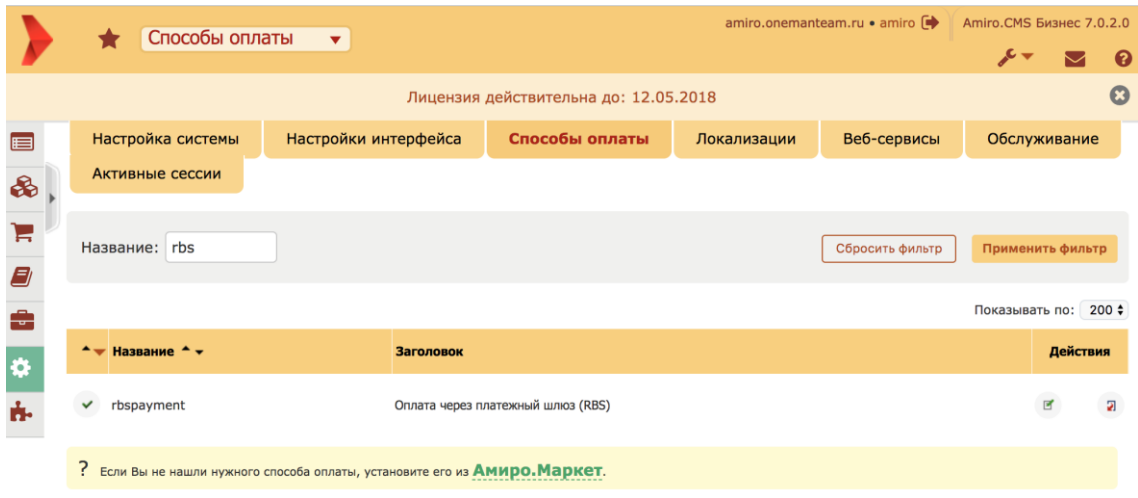

## <span id="page-2-0"></span>**2. Настройка плагина**

1. Настроить платежный драйвер в "Верхнее меню" > "Старт" > "Сервис" > "Способы оплаты";

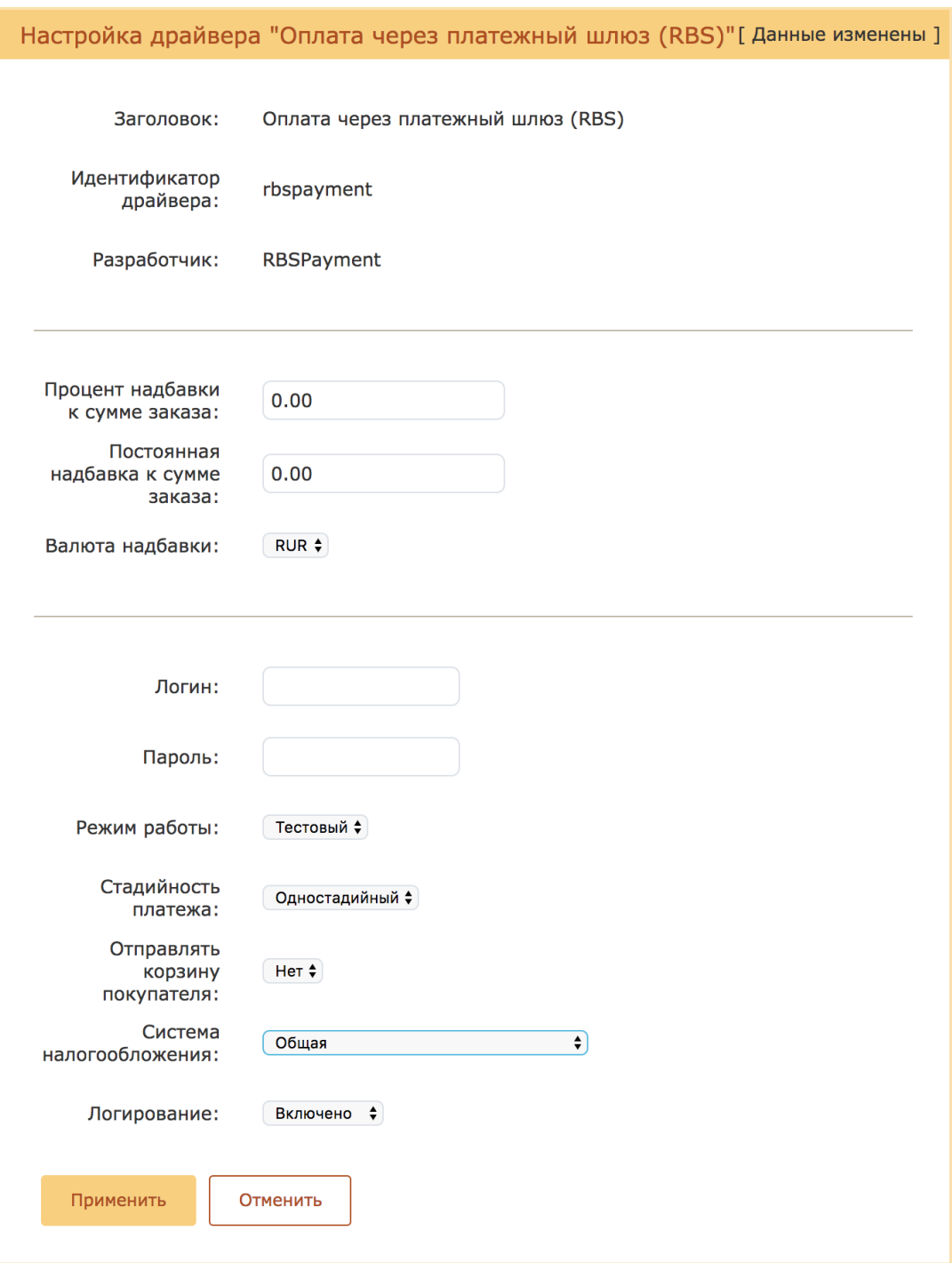

## <span id="page-3-0"></span>**3. Подключение платежного метода**

1. Сделать способ оплаты доступным в "Верхнее меню" > "Старт" > "Каталог товаров" > "Заказы" > "Настройки раздела";

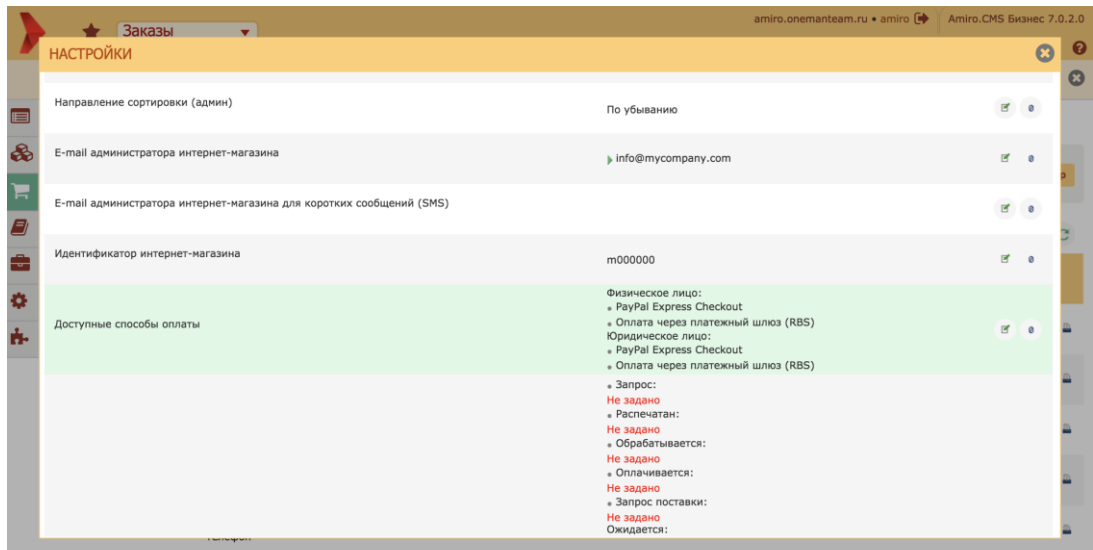

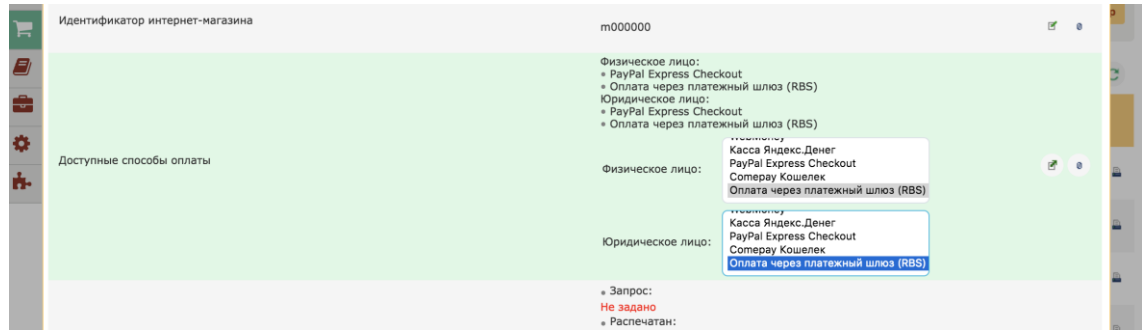

2. Добавить в файл локализации "Верхнее меню" > "Старт" > "Менеджер Сайта" > "Шаблоны модулей: Локализация" > "eshop\_purchase.lng" следующий код (пример произвольный - название способа оплаты):

```
%%pay with rbspayment option%en%% Make payment using RBS
%%рау with rbspayment option%ru%% Оплата картой банка
```
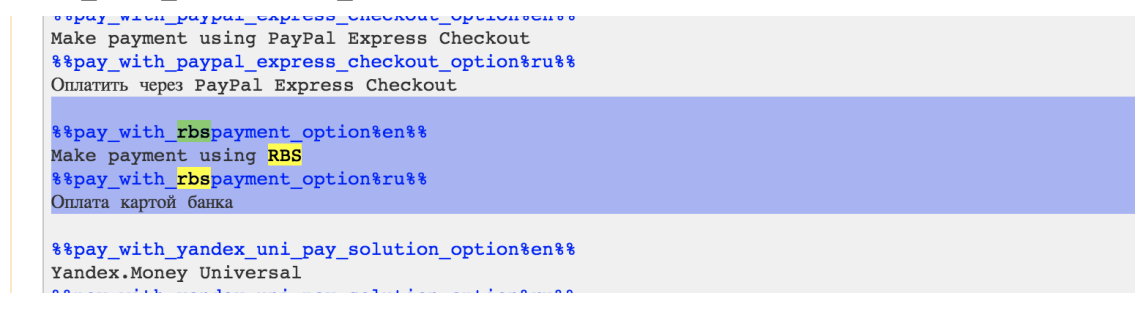